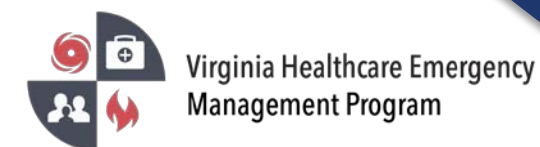

## Updating the Dialysis Status Board in VHASS

1. Go to the VHASS website[: http://vhass.org/ L](http://vhass.org/)ogin using your username and password.

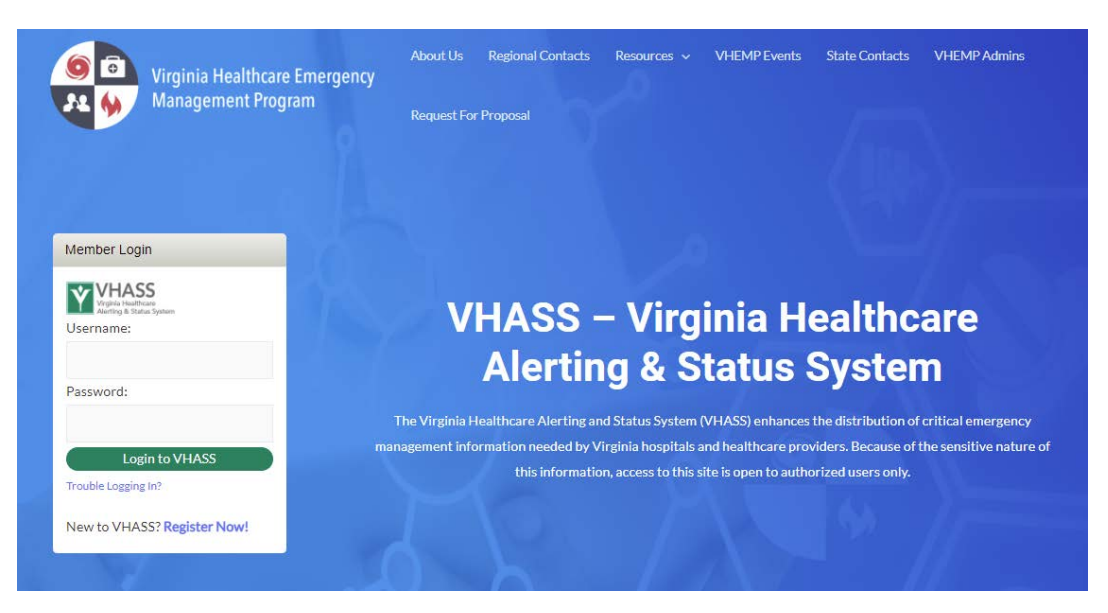

2. Click "Dialysis Status Board".

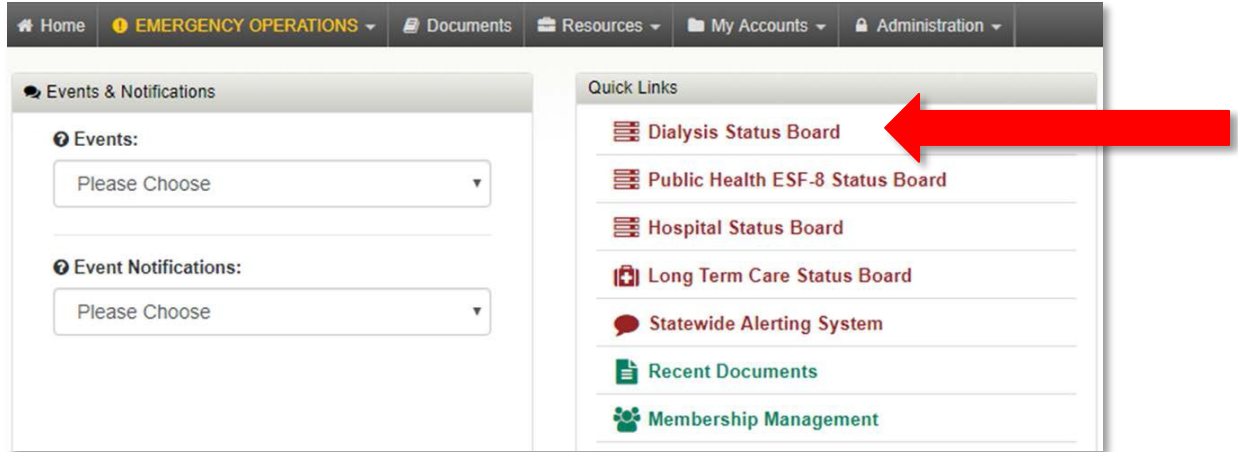

3. Depending on your pop-up blocker settings, you may need to click "click here" to view the status board.

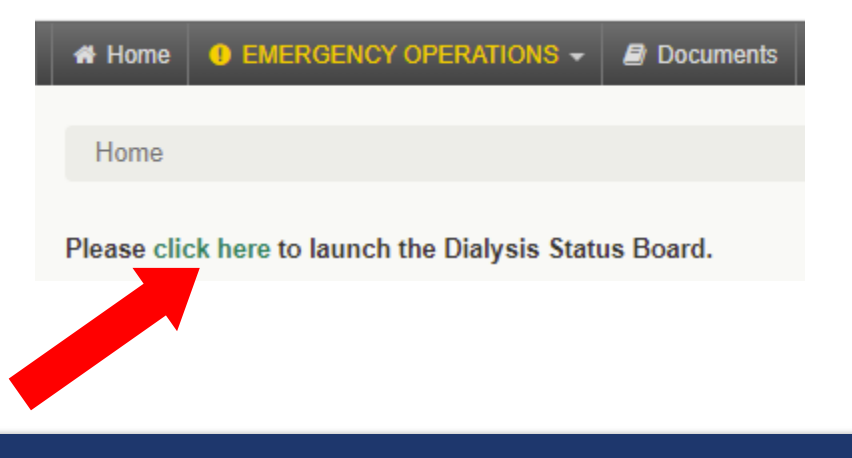

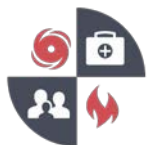

## Updating the Dialysis Status Board in **VHASS**

4. Once you are viewing the status board, click the green **"Click to Update Status"** button at the top of the screen. Your organization should be automatically selected in the drop-down box. If not, please locate and select your organization.

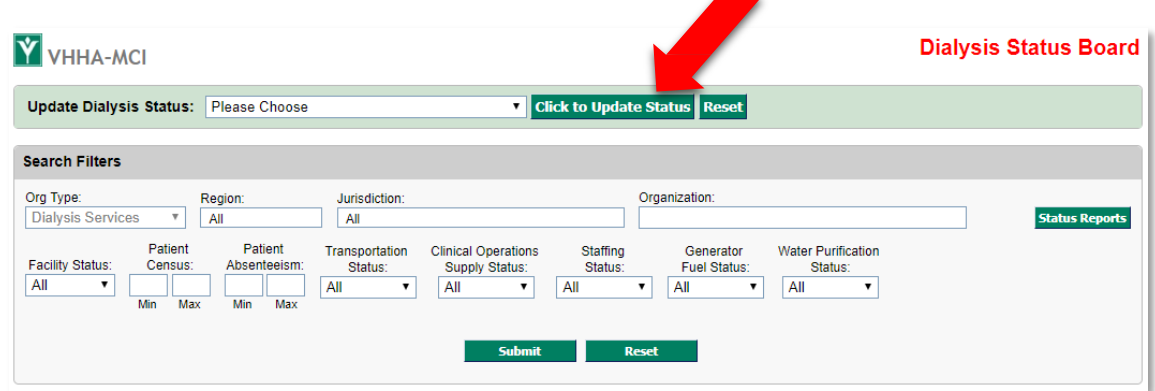

5. Fill in your organization's current information and click the **"Update Organization Status"** button at the bottom to submit.

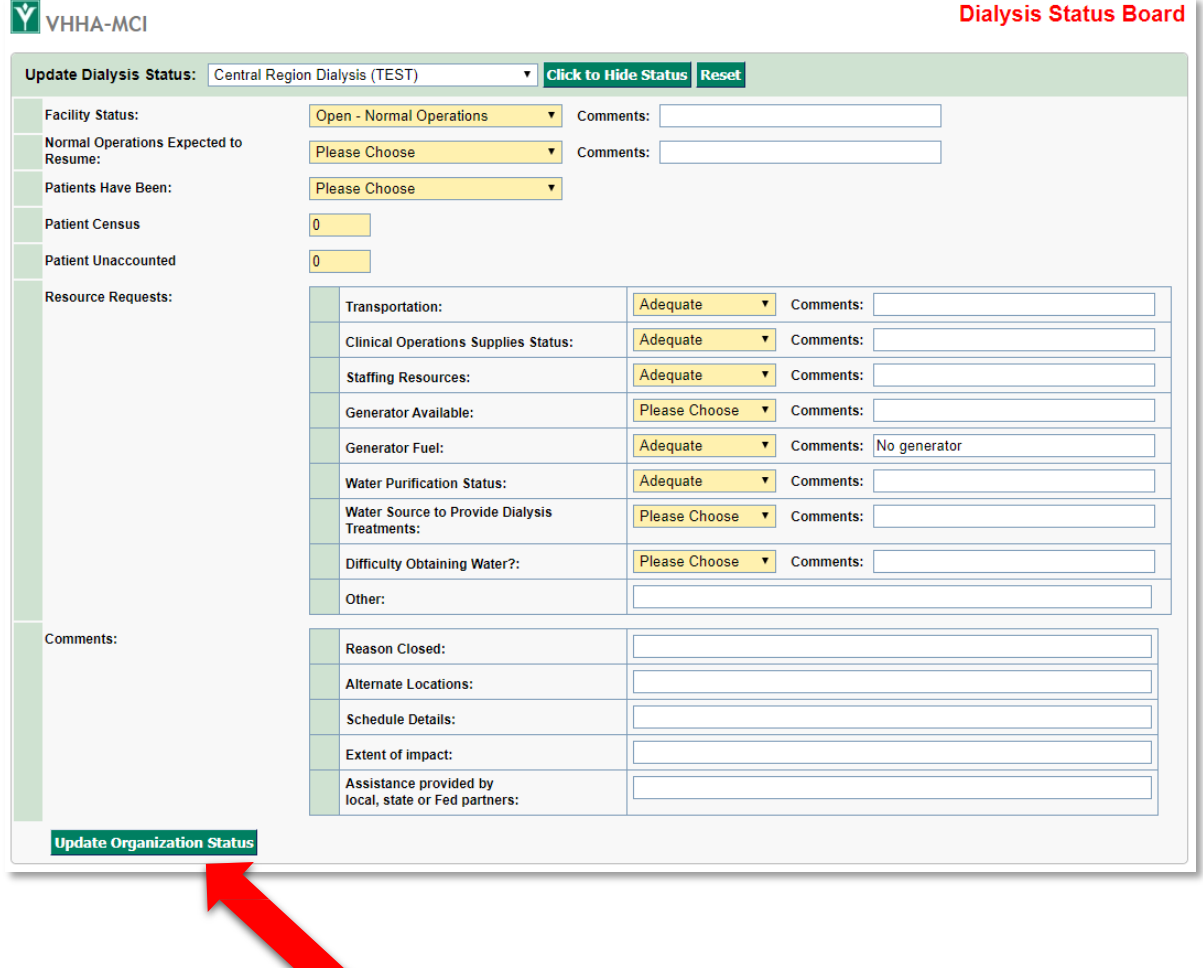